# **[Comment démarrer en mode sans échec sous Windows 10 ?](https://www.supergeek.fr/blog/comment-demarrer-en-mode-sans-echec-sous-windows-10/)**

Le **mode sans échec** est un fonctionnement de **Windows 10** dans lequel le système d'exploitation se charge avec un minimum de composants. Allégé au maximum, il a peu de raisons de se bloquer et permet une utilisation dégradée du PC, suffisante pour la résolution des problèmes.

Il n'est cependant pas toujours évident de savoir **comment démarrer** en mode sans échec sous Windows car des changements ont eu lieu par rapport aux versions précédentes. Le lancement de ce mode dépend aussi des dysfonctionnements de l'ordinateur. Il est plus simple à démarrer lorsque Windows 10 tourne presque normalement et un peu plus laborieux lorsque l'ordinateur est complètement bloqué.

Les 6 **solutions** pour savoir comment démarrer en mode sans échec sous Windows 10 sont présentées de façon synthétique dans le graphique qui suit. Elles sont expliquées plus en détail dans la suite du document.

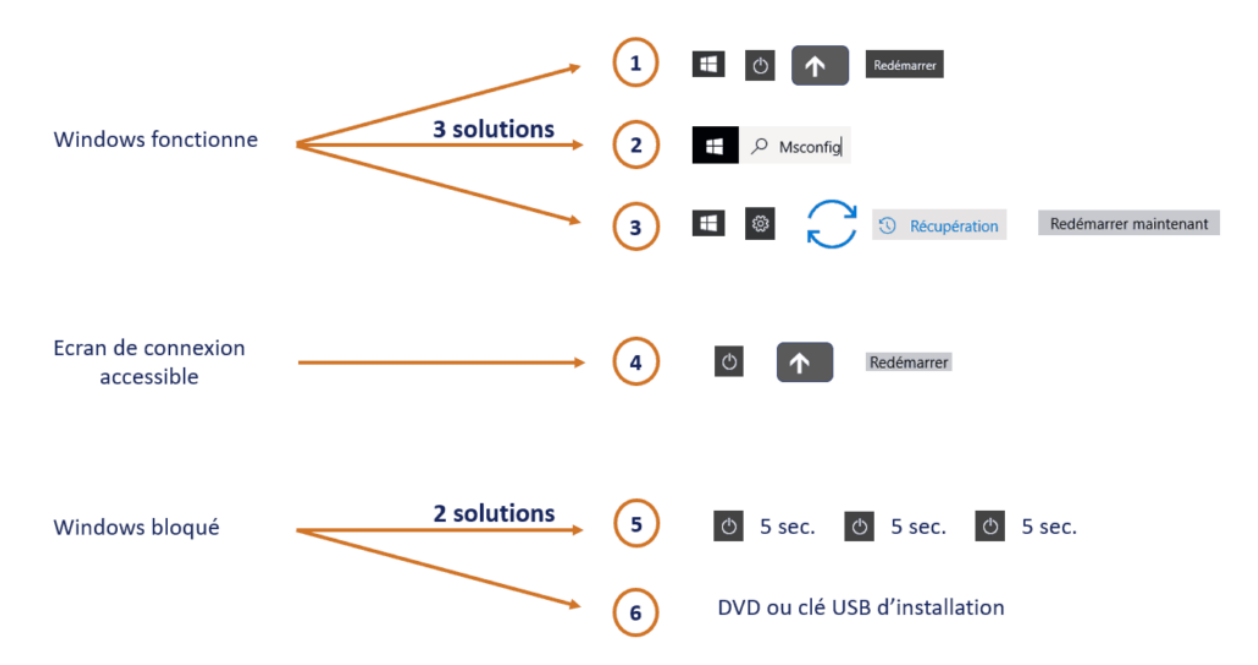

*Les différentes solutions pour le démarrage en mode sans échec sous Windows 10*

## Pourquoi a-t-on encore besoin de démarrer en mode sans échec sous Windows 10 ?

Malgré toutes ses avancées indéniables, Windows 10 est toujours susceptible de dysfonctionner. Le bug n'est pas encore totalement éradiqué dans le logiciel ! La puissance des fonctionnalités laisse une grande place aux anomalies de toutes sortes.

Le **démarrage en mode sans échec** permet de confirmer que le cœur du système fonctionne correctement. En cas de blocage de Windows 10, il est le point de départ d'une **recherche** du **composant défaillant** en vue de sa correction. Les hypothèses sur la cause d'un dysfonctionnement peuvent être ainsi validées

Il faut aussi **démarrer en mode sans échec** pour **éliminer** les **virus** et autres malwares persistants en leur enlevant la plupart des programmes auxquels ils pourraient s'accrocher pour commettre leurs méfaits. Dans les cas difficiles de contamination, c'est ce mode qui permet de désinfecter complètement.

#### Solution simple (1) pour démarrer en mode sans échec quand Windows 10 fonctionne

Lorsque Windows 10 fonctionne suffisamment, le plus simple est de cliquer sur la touche Windows. Il s'agit de l'icône qui est en bas à gauche de l'écran.

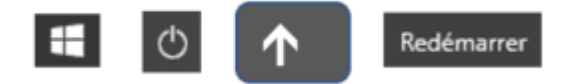

Le menu principal de Windows 10 apparaît et il faut alors appuyer sur la touche **Marche/Arrêt** qui active trois options : Mettre en veille, Arrêter et Redémarrer.

L'appui simultané sur la touche **Maj** ou **Shift** et le clic sur l'option **Redémarrer** ferme alors toutes les applications, éteint l'ordinateur et puis le rallume en donnant accès aux options de dépannage.

Une séquence de quatre écrans bleus apparaît alors. Il faut tout d'abord choisir « **Dépannage**« .

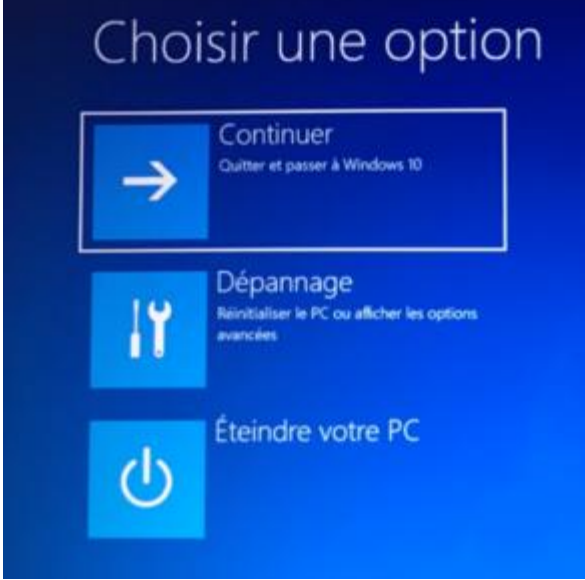

*Choisir l'option Dépannage*

# Ensuite, il faut sélectionner les « **Options avancées**« .

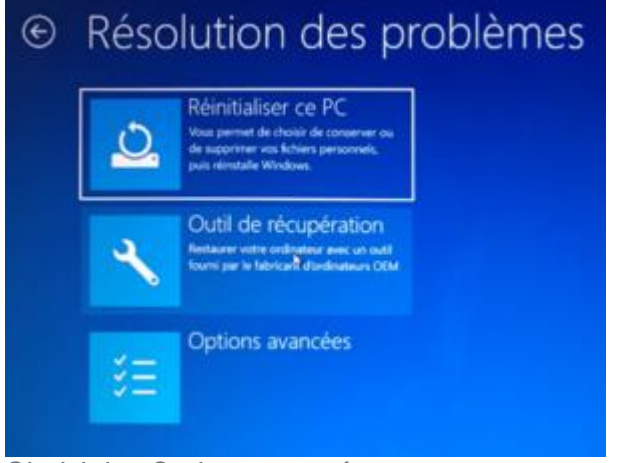

*Choisir les Options avancées*

## Enfin, il faut accéder aux « **Paramètres**« .

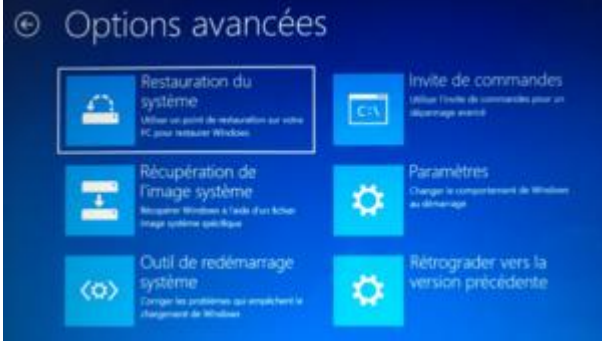

*Choisir les Paramètres*

La confirmation sur cet écran permet de lancer le **redémarrage de Windows 10 en mode sans échec**.

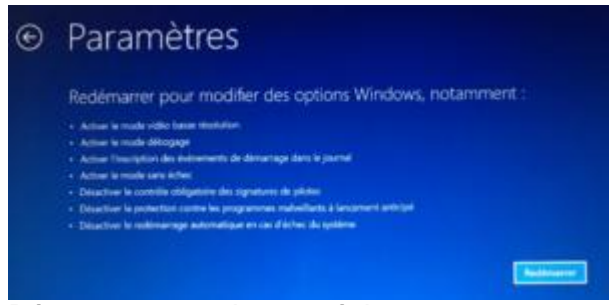

*Démarrer en mode sans échec*

# Solution (2) pour démarrer en mode sans échec quand Windows 10 fonctionne

Lorsque Windows 10 fonctionne suffisamment, une solution alternative consiste à taper **msconfig** dans la zone de recherche à droite de la touche Windows. Cette action permet de lancer le logiciel de configuration du système.

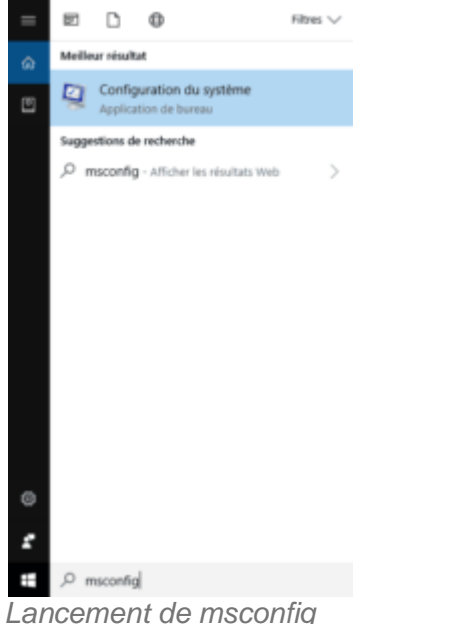

Lorsque le logiciel de **configuration du système** s'ouvre, il faut accéder au menu Démarrer.

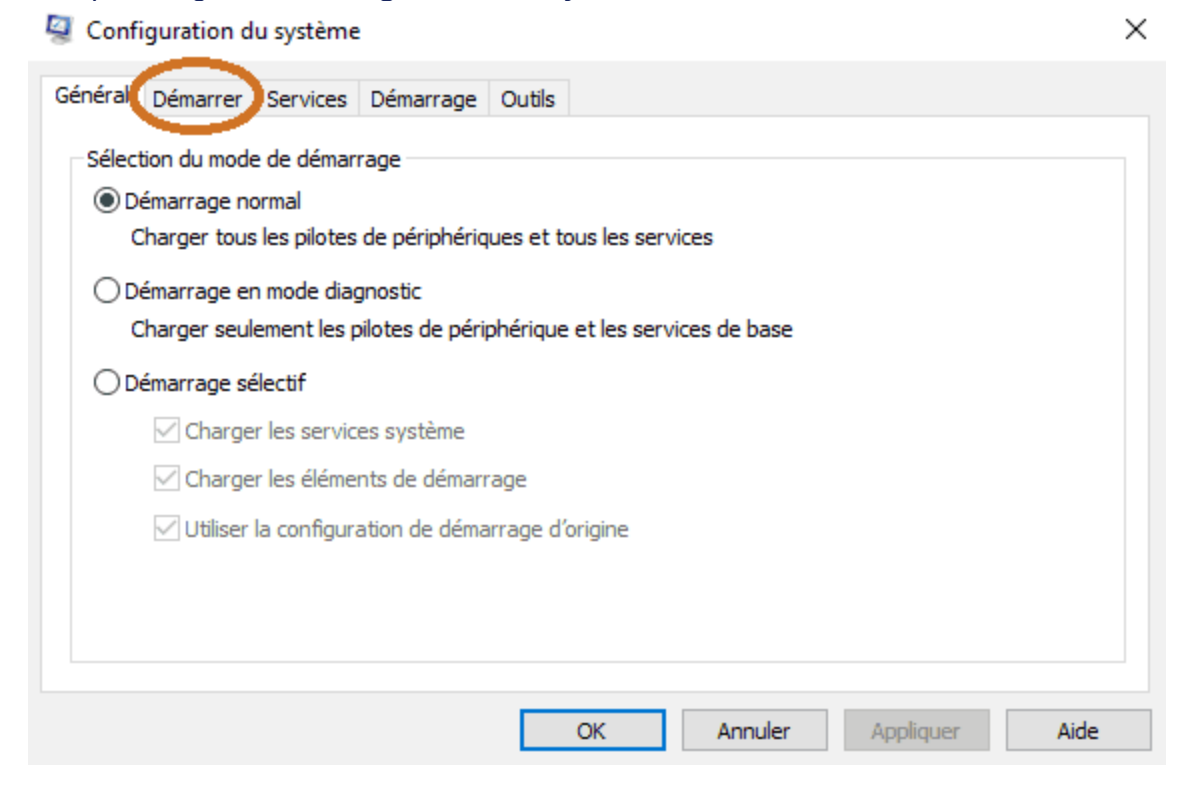

Il faut sélectionner l'option de « **Démarrage sécurisé** » et s'assurer que le choix « **Minimal** » est bien activé pour **lancer le mode sans échec**.

 $\checkmark$ 

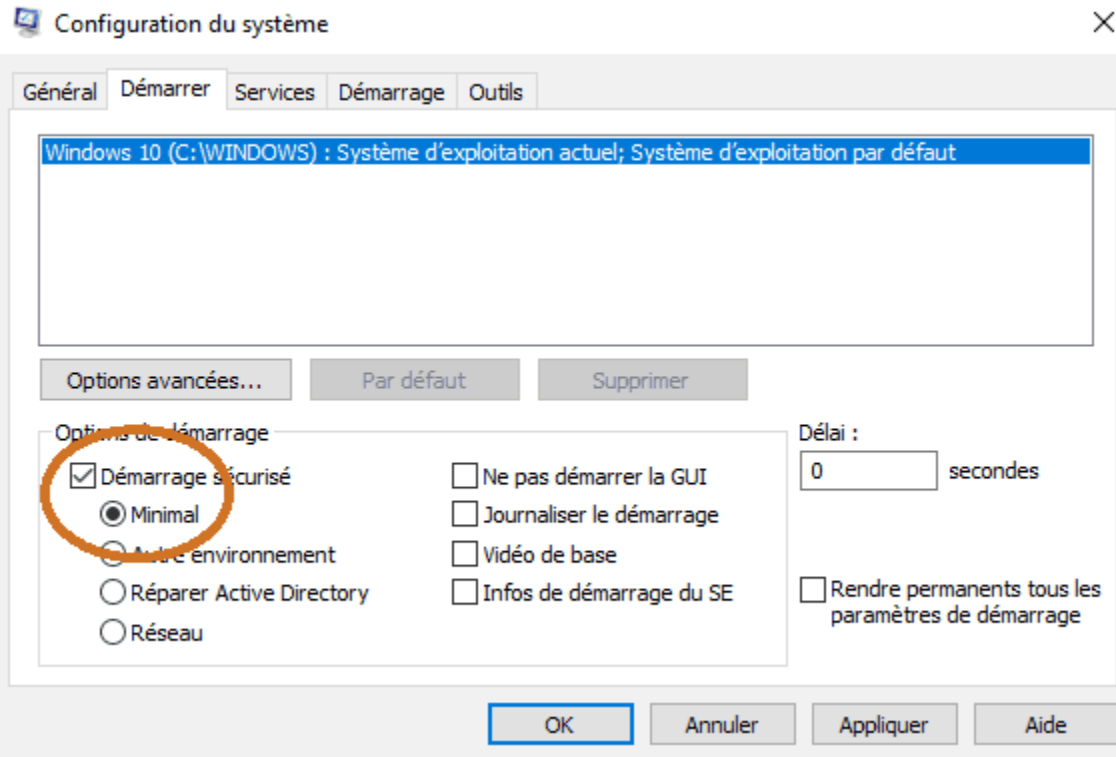

*Démarrage sécurisé minimal pour le mode sans échec*

L'appui sur « **OK** » aboutit à un écran de confirmation qui permet de **redémarrer Windows 10 en mode sans échec**.

#### Solution (3) pour démarrer en mode sans échec quand Windows 10 fonctionne

Lorsque Windows 10 fonctionne suffisamment, la démarche légitime consiste à passer par les **paramètres**.

E **C** Récupération Redémarrer maintenant

*Démarrer en mode sans échec – Solution 3*

Comme pour la solution (1), il faut tout d'abord cliquer sur la **touche Windows**. Il s'agit de l'icône qui est en bas à gauche de l'écran. Le menu principal de Windows 10 apparaît et il faut alors appuyer sur la touche Paramètres qui ouvre l'écran des paramètres Windows 10.

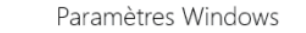

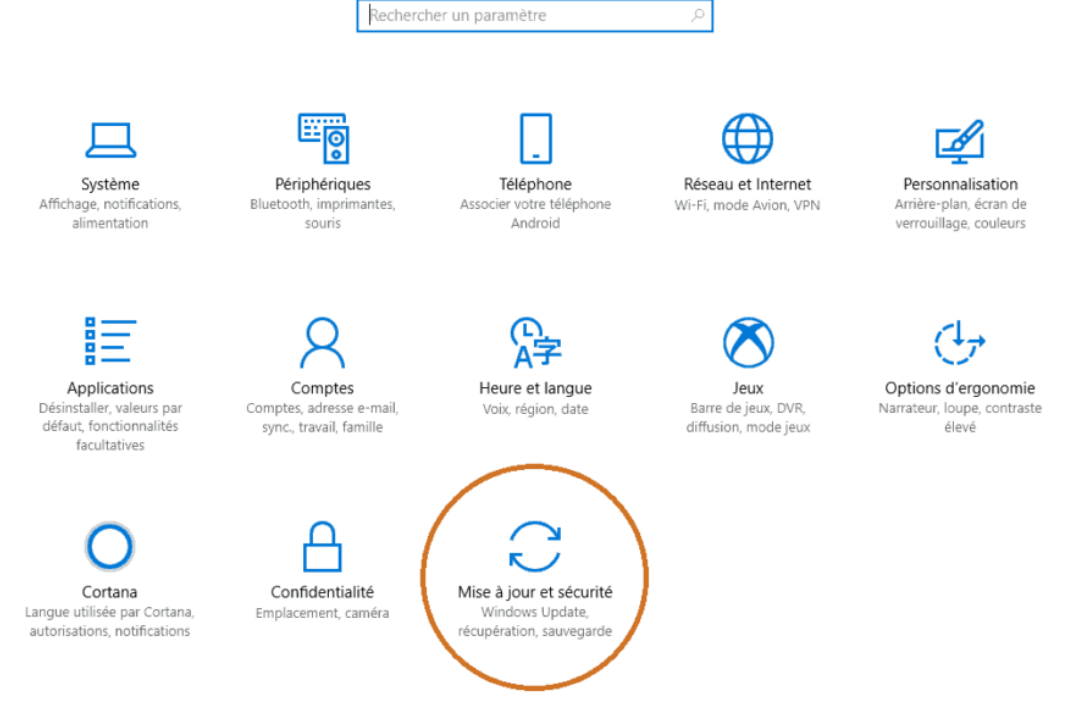

*Démarrer en mode sans échec en passant par l'écran des paramètres Windows 10*

Il faut sélectionner alors l'option « **Mise à jour et sécurité** » pour accéder aux paramètres de récupération.  $\leftarrow$  Paramètres

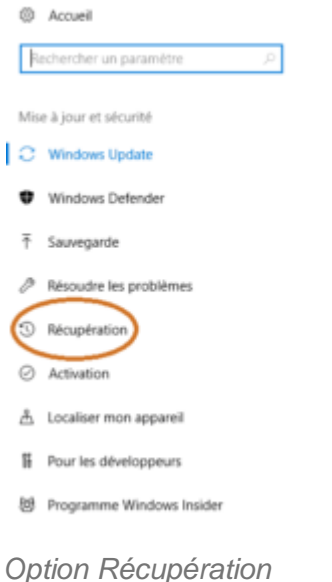

Il faut ensuite choisir l'option « **Récupération** » et demander à « **Redémarrer maintenant**« .

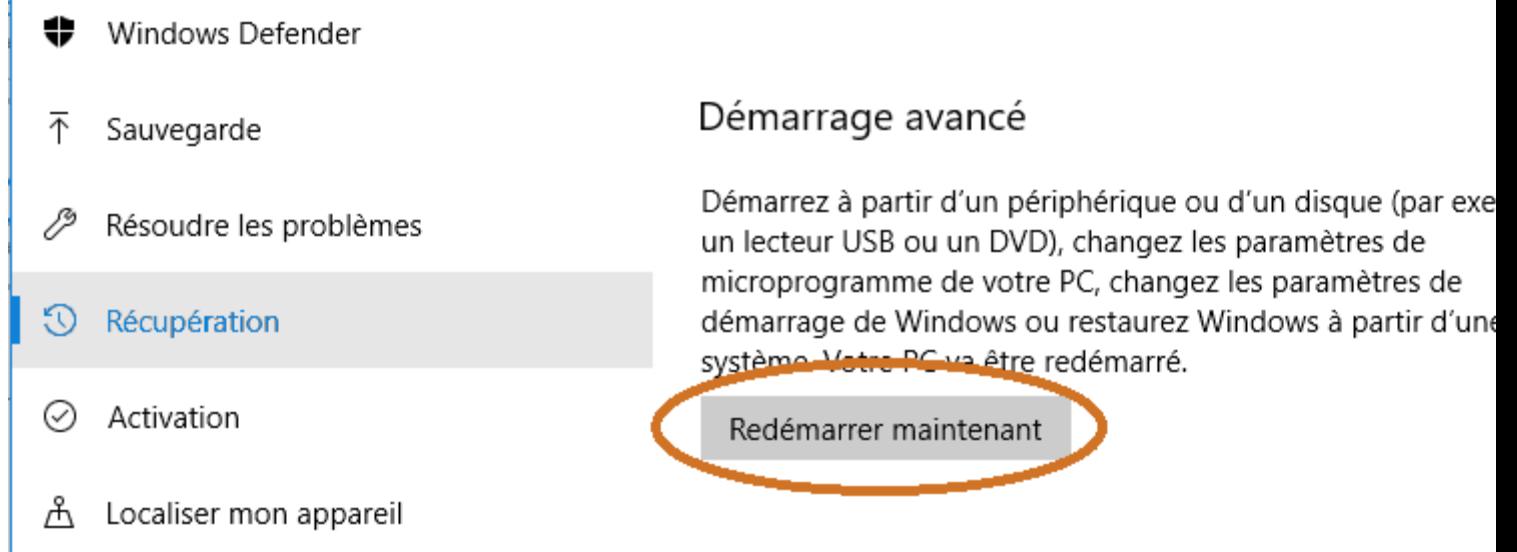

*Paramètres – Redémarrer maintenant pour choisir le mode sans échec*

A partir de ce moment, on est renvoyé à la même séquence des quatre écrans bleus telle qu'elle est présentée dans le cadre de la solution (1).

# Solution (4) pour démarrer en mode sans échec quand on a accès à l'écran de connexion Windows 10

Il arrive certaines fois que les dysfonctionnements du PC n'apparaissent pas avant **l'écran de connexion**. Il est alors possible de **démarrer Windows 10 en mode sans échec** en utilisant le bouton **Marche/Arrêt** qui se trouve en bas à droite dans l'écran de connexion.

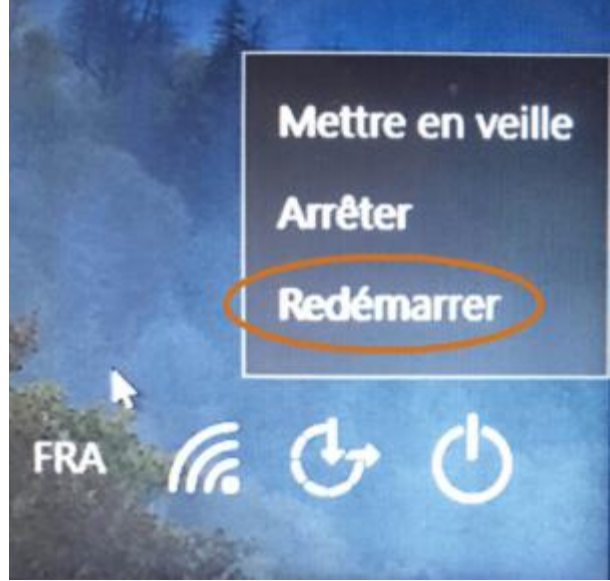

*Redémarrer à partir de l'écran de connexion*

L'appui simultané sur la touche **Maj** ou **Shift** et le clic sur l'option **Redémarrer** ferme alors toutes les applications, éteint l'ordinateur et puis le rallume en donnant accès aux options de dépannage. La même séquence des quatre écrans bleus apparaît telle qu'elle est décrite pour la solution (1).

# Solution (5) pour démarrer en mode sans échec quand Windows 10 est bloqué

Lorsque les dysfonctionnements sont majeurs, l'ordinateur se bloque complètement et il est impossible de le démarrer normalement. Il existe alors une méthode un peu sommaire pour arriver à le réveiller et à le mettre dans une situation de **réparation automatique**.

Pour cela, il faut utiliser le bouton « physique » Marche/Arrêt de l'ordinateur en appuyant dessus de façon continue pendant quelques secondes juste au moment du lancement de Windows 10. Il peut être nécessaire de répéter cette action plusieurs fois pour **forcer** le système d'exploitation à se préparer à une

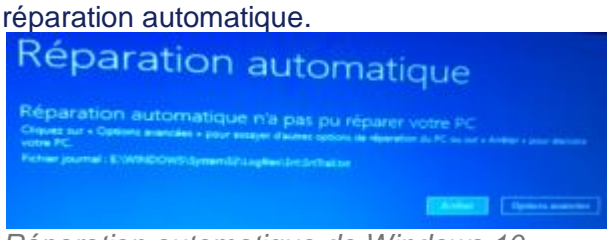

*Réparation automatique de Windows 10*

La sélection des options avancées ramène à la séquence des écrans bleus qui permettent de **démarrer Windows 10 en mode sans échec**.

#### Solution (6) pour démarrer en mode sans échec quand Windows 10 est bloqué

Si la solution précédente n'a pas fonctionné, il faut alors essayer de démarrer le système d'exploitation à partir d'un autre **support amovible** : un DVD ou une clé USB.

Ce support peut être le DVD d'origine de Windows 10. Il peut aussi avoir été produit préalablement avec l'outil Windows de création d'un lecteur de récupération. Enfin, il peut être téléchargé à partir du site de [support Microsoft.](https://www.microsoft.com/fr-fr/software-download/windows10)

En accédant aux paramètres BIOS du PC, on peut forcer l'ordinateur à démarrer à partir du support amovible et lancer le début de l'installation. Il suffit ensuite de choisir l'option « Réparer l'ordinateur » pour retrouver le chemin précédent et arriver à **démarrer Windows 10 en mode sans échec**.

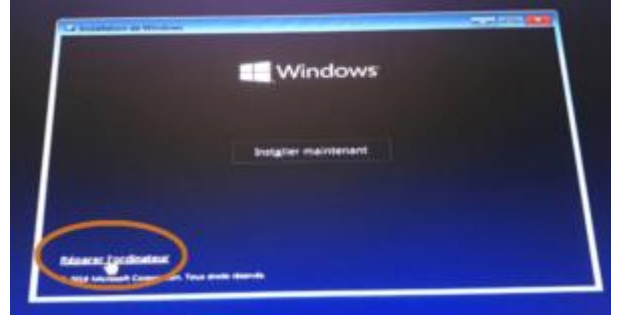

*Installer Windows 10 -> Réparer*

# L'écran de démarrage de Windows 10 en mode sans échec

Toutes les solutions proposées aboutissent à l'écran de **démarrage de Windows 10 en mode sans échec**. L'option **4** permet de démarrer avec le minimum de pilotes. L'option **5** permet de démarrer avec les pilotes nécessaires pour avoir accès au réseau. L'option **6** est réservée aux utilisateurs confirmés.

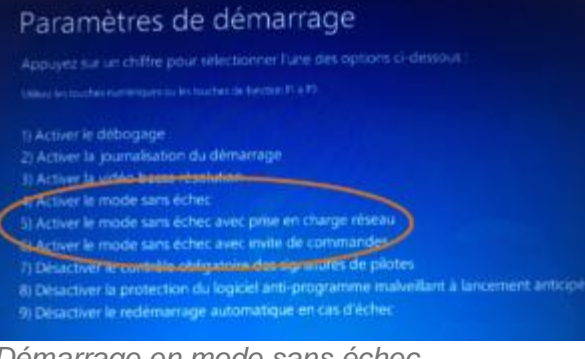

*Démarrage en mode sans échec*

## Windows 10 en mode sans échec

Et enfin, voici le Windows 10 qui fonctionne en mode sans échec. Le **graphisme** de l'écran est moins fin, le mot clé « **Mode sans échec** » se retrouve aux quatre coins et la majorité des pilotes et des composants ne sont pas actifs.

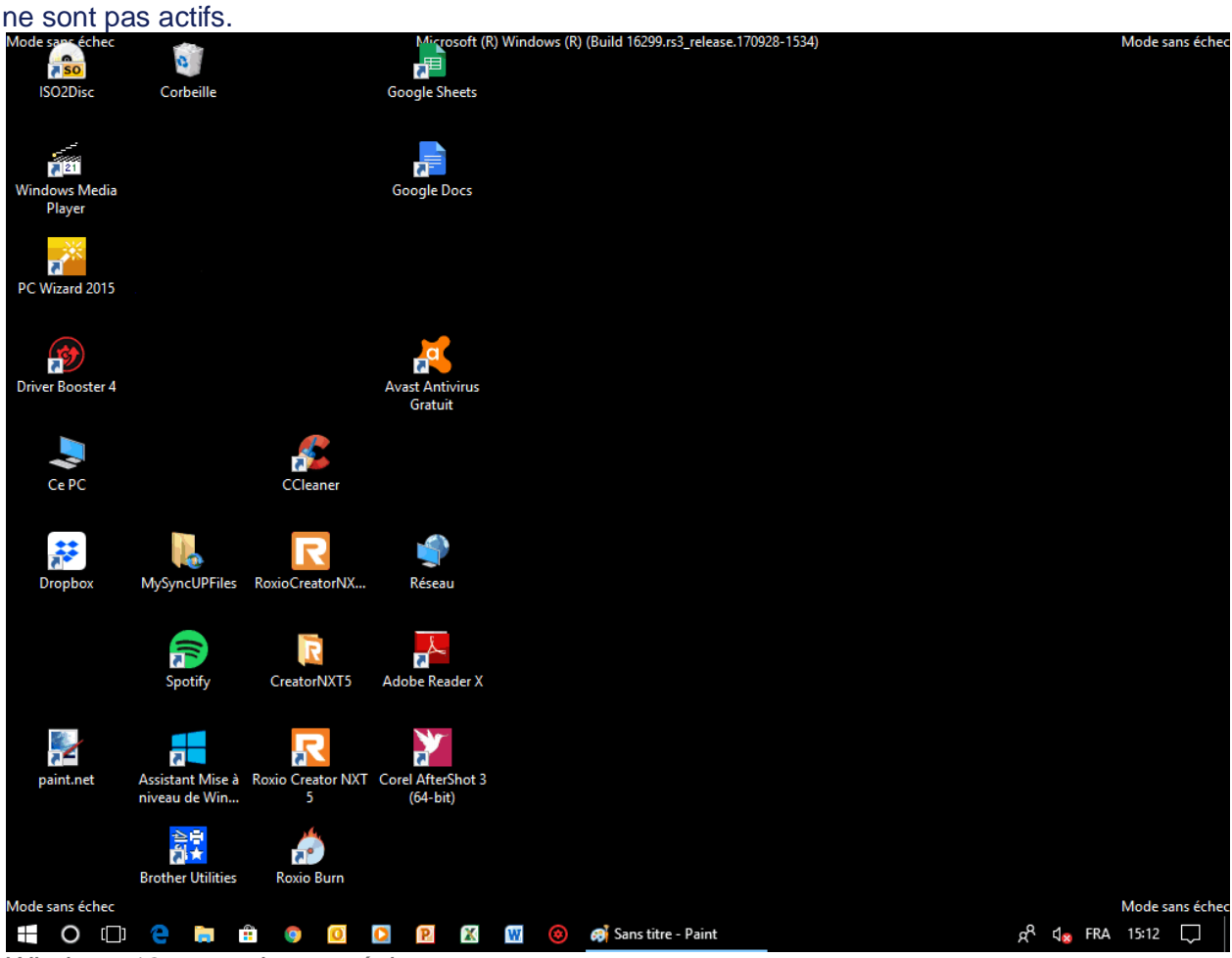

*Windows 10 en mode sans échec*